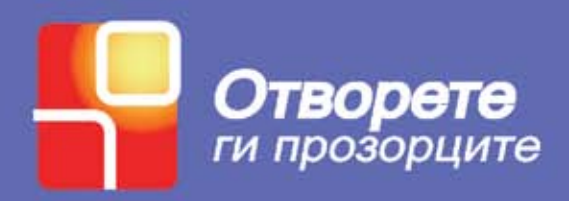

# **ПРИРАЧНИК ЗА ОСНОВНА ОБУКА ЗА КОРИСТЕЊЕ НА ИНФОРМАТИЧКА ТЕХНОЛОГИЈА ЗА ЛИЦА СО ОШТЕТЕН ВИД**

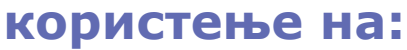

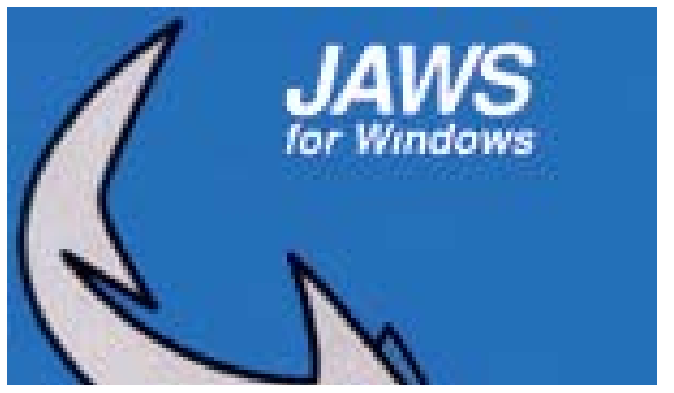

**ВОДИЧ ЗА КОРИСНИЦИ НА КОМПЈУТЕР**

**Прирачникот е издаден од** Здружение на граѓани "Отворете ги прозорците"

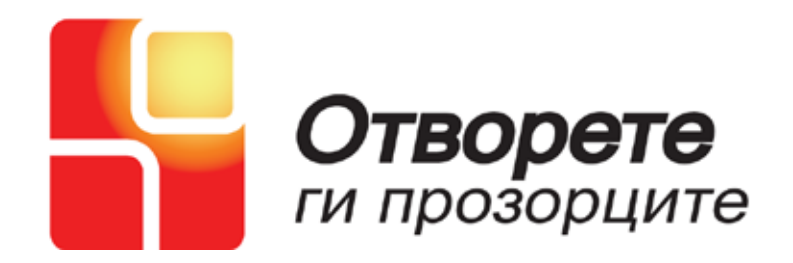

**Печатењето на овој прирачник е поддржано од Фондација е Македонија**

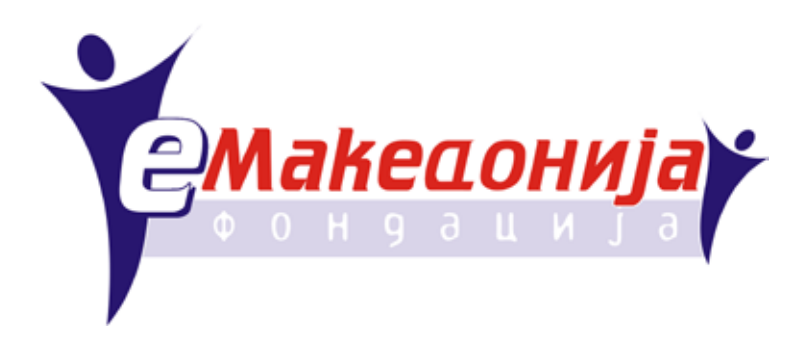

**Во прирачникот се употребени материјали издадени од ЕАТТ Equal Access to Technology Training www.eatt.org**

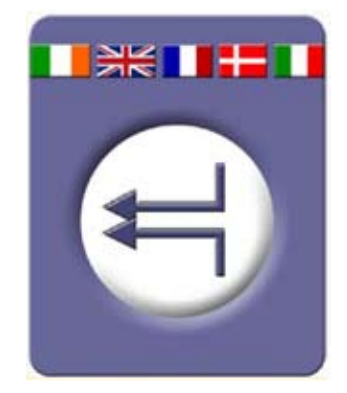

Прирачник за лица кои користат пристапен софтвер за читање на екран

Скопје, Февруари 2007

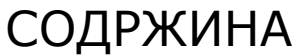

## **ВОВЕДНА ОБУКА ЗА ИТ**

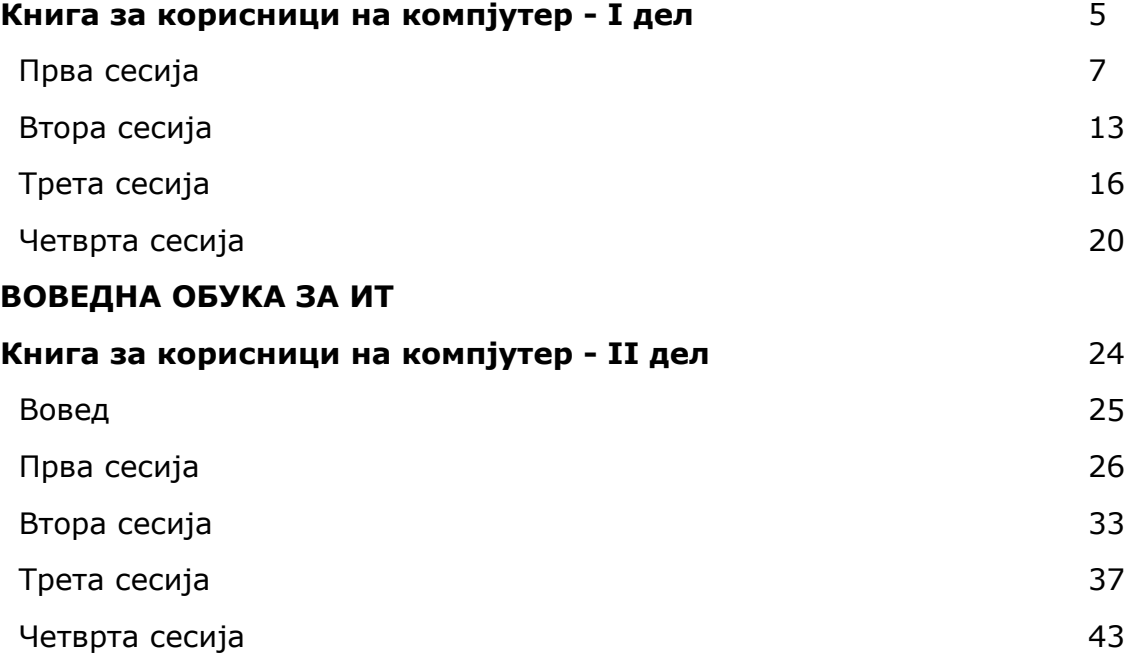

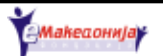

Прирачник за лица кои користат пристапен софтвер за читање на екран

# **ВОВЕДНА ОБУКА ЗА ИТ**

**Книга за корисници на компјутер - I дел**

## **До ученикот**

Добредојде во воведната обука за информатичка технологија.

Се надеваме дека по посетувањето на оваа обука ќе сватите колку можат да постигнат лицата со оштетен вид доколку научат да користат компјутер и доколку стекнат основни вештини од информатичката технологија.

Оваа обука има цел поблиску да ве запознае со компјутерот како секојдневна алатка која може да ви помогне за многу задачи, како на пример пишување документи, испраќање електронска пошта или наоѓање информации на интернет.

## **Структура на обуката**

Оваа обука се состои од серија на кратки сесии што опфаќаат неколку теми. Секоја сесија вклучува список на често поставувани прашања и кратки вежби за повторување.

Обидете се да најдете време меѓу секоја сесија да ги поминете зададените вежби. Тоа можете да го сторите дома или во центарот за обука. Проверете дали тастатурата што ја користите дома го има истиот распоред и конфигурација со таа што ја користите на обуката.

Обуката е поделена на два дела.

## **Прв дел**

Првиот дел од обуката има цел да ја прикаже основата за користење компјутер. Во овој дел од обуката можете да научите како се пишуваат или испраќаат електронски писма (и-меил), иако имате слаб вид или целосно оштетување на видот.

Во овој дел ќе ви биде претставен пристапниот софтвер кој е дизајниран да ја подобри функционалната способност на лицата со хендикеп. Оваа обука е базирана на една ваква програма JAWS- читач на екран кој ви изговара се што е прикажано на екранот преку синтетизиран говор.

## **Втор дел**

Во овој дел потемелно се истражува читачот на екран JAWS, како и користењето на компјутерот генерално. Ќе научите како се отвараат и затвараат програми, како се отвараат и зачувуваат документи, како се креираат документи и електонски писма и како се истражува глобалната мрежа (Интернет).

Целта на вториот дел е да научите самостојно да ја користите програмата JAWS и да се квалификувате за понатамошно информатичко надградување.

## **Зборови кои ќе ве охрабрат**

Многу од лицата со оштетен вид го користат компјутерот за читање и пишување. Иако изгледа дека е тешко да се научи, повеќето се согласуваат со тоа дека вложениот труд вреди.

Бидете трпеливи, имајте самодоверба и што е најважно забавувајте се!

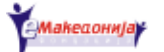

## **Прва сесија**

Оваа сесија ги покрива следните теми:

- компјутерски хардвер, вклучувајќи ја и тастатурата, •
- Windows, JAWS и друг важен софтвер,
- користење помош за тастатура за JAWS,
- вклучување и исклучување на компјутерот. •

## **Основни информации за компјутерот:**

Кратенката PC (personal computer) означува персонален компјутер. Компонентите на компјутерот можат да се поделат во две пошироки категории:

- хардвер физичките компоненти и •
- софтвер електронски податоци или код, со кој што работи компјутерот.

## **Клучни компоненти на хардверот**

Најважните компоненти на хардверот вклучуваат:

#### **Централна единица**

Централната единица е кутија/куќиште што ги содржи сите компоненти кои го ставаат во функција компјутерот. Вообичаено, централната единица стои/се сместува на работната маса или на подот.

Клучни компоненти на централната едининица се:

- Хард диск магнетен диск кој ги содржи сите програми и податоци со кои работите,
- Процесор претставува мозокот на компјутерот, каде се одвиваат најголемиот дел од пресметувањата,
- Звучна картичка компонента која ви овозможува подесување и произведување на звуци.

#### **Монитор**

Место каде што програмите и вашата работа се прикажани на екран.

Доколку имате оштетен вид, ќе можете да откриете што се наоѓа на екранот со посредство на читач на екран, како што е JAWS.

#### **Глувче**

Глувчето е уред за контрола на покажувачот која служи за обележување и селектирање на одредени ставки. Кога го придвижувате глувчето на рамна површина, на екранот стрелката што е позната како курсор ги следи неговите движења.

Секоја постапка што ќе ја превземете користејќи го глувчето, исто така може да се изведе преку тастатурата, така може да го игнорирате глувчето. Она што вашите колеги кои немаат оштетен вид го прават со глувчето, вие ќе можете да го сторите преку тастатурата.

#### **Тастатура**

Тастатурата претставува основен дел од вашиот компјутер. Тоа е механизамот преку кој му давате наредби на компјутерот, со притискање одредени копчиња

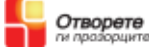

или комбинација од копчиња.

Копчињата на тастатурата мора да ви бидат познати за да можете да управувате со вашиот компјутер, користејќи ја програмата JAWS.

Тастатурата е поделена на пет главни делови:

- Главен дел од тастатурата за пишување се состои од букви, бројки и интерпункциски знаци,
- Нумерички дел- сместен во десниот дел од тастатурата, се состои од броеви од 0 до 9 и неколку други симболи. Може да се користи за внесување на команди за програмата JAWS,
- Копчињата со стрелки се сместени веднаш до десното копче Ctrl. Има копчиња со стрелки за нагоре, за надолу, за лево и за десно,
- Над копчињата со стрелките се наоѓаат шест копчиња. Тука се наоѓаат копчињата Insert, Delete, Home, End, Page up, Page down,
- Копчињата за функции (F1 F2) се наоѓаат на најгорниот дел од тастатурата наредени во линија. Со нив се изведуваат различни функции во различни програми.

#### **Список на копчиња на тастатура:**

- Spacebar (копче за празно место) најголемото копче во најдолниот ред на главниот дел на тастатурата. Се користи да се одделуваат букви и зборови додека пишуваме текст,
- Alt се наоѓа лево од копчето за простор (Spacebar). Се користи во комбинација со други копчиња за внесување команди во различни програми,
- Windows logo key (копчето со логото на Windows) се наоѓа помеѓу копчињата Ctrl и лев Alt, лево од копчето за простор (Spacebar), а десно од десното копче Alt. Со ова копче на екранот се појавува старт менито на Windows, а комбинирано со други копчиња се користи за изведување на најразлични задачи карактеристични за Microsoft Windows,
- Shift двете копчиња Shift, едното најнакрај лево, другото најнакрај десно на главниот дел од тастатурата, ви овозможуваат да пишувате големи букви и други симболи што се пишуваат во комбинација со други копчиња. Копчето Shift со други копчиња се користи за внесување команди,
- Ctrl двете копчиња Ctrl се наоѓаат на најдолниот ред на главниот дел на тастатурата, едното најнакрај лево, другото најнакрај десно и во комбинација со други копчиња се користат за внесување команди,
- Десен Alt се наоѓа десно од копчето за простор (Spacebar). Во комбинација со други копчиња се користи за внесување на специјални знаци или команди,
- Context menu key се наоѓа десно, помеѓу копчињата Ctrl и Windows logo key. Ова копче на тастатурата е еквивалент за десниот клик на глувчето и ви обезбедува мени на избор за одредена ставка која е селектирана на екранот,

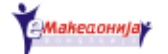

- Caps Lock се наоѓа над левото копче Shift. Кога е вклучено ова копче сите букви што ќе ги напишете ќе бидат големи,
- Таb се наоѓа над копчето Caps Lock. Се користи за движење помеѓу опциите што се понудени во прозорците за известување и за вертикално израмнување на текст во документ во програмите за обработка на текст,
- Esc се наоѓа во најгорниот лев агол. Ви овозможува без селектирање да затворите мени или известувачки прозорец,
- Enter се наоѓа лево, над копчето Shift. Се користи за нов ред во текст и за давање команди на уредот,
- Backspace се наоѓа над копчето Enter. Со ова копче се брише се што се наоѓа лево од покажувачот.

## **Други уреди**

Принтерот/печатачот е уред поврзан со компјутерот и служи за печатење на документи.

Кога користите JAWS треба да имате приклучено звучници на вашиот компјутер за да можете да го слушате читачот на екран. Можете да користите и слушалки за да не им пречите на другите во просторијата.

Скенерот е направа која копира слики или текст во вашиот компјутер и на тој начин може да ги зачувате во електронски формат.

## **Клучни компоненти на софтверот**

Софтверот се однесува на електронските податоци кои се зачувани во вашиот компјутер. Некои од софтверските програми што ќе ви користат се набројани подолу.

## **JAWS**

Програмата JAWS е читач на екран што исчитува се што е прикажано на екранот преку синхронизиран говор.

Вообичаено JAWS-от се вклучува автоматски кога ќе го вклучите вашиот компјутер.

## **Windows**

Microsoft Windows е најважната програма во вашиот компјутер. Оваа програма е оперативниот систем на вашиот компјутер, програма која ја контролира взаемната работа на хардверот и софтверот со другите уреди и со корисникот.

Кога ќе го вклучите компјутерот, првата програма што се вклучува е програмата Windows.

## **Десктоп**

Кога ќе го вклучите компјутерот, прво нешто што се појавува на екранот е Windows десктопот. Сите алатки што најчесто ги користите се наоѓаат на десктопот. Тука може да додадете и кратенки (икони за брз пристап) за програмите или документите што често ги користите.

## **Старт мени**

Старт менито на Windows се активира со притискање на копчето со логото на Windows или со притискање на копчињата Ctrl + Esc. Од старт менито може да отварате програми, да го исклучите компјутерот, да отворите Windows Help (помош за Windows).

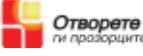

## **Таскбар (лента со активни програми)**

Windows таскбарот се наоѓа на најдолниот дел на екранот. Таскбарот ви кажува кои програми во моментот се вклучени.

#### **Обидете се:**

Вклучете го компјутерот и слушајте ги внимателно различните звуци што ги прави додека се вклучува. Слушајте ги звуците

- што го прават хард дискот и флопи драјвот, •
- звукот кога се логира Windows,
- звукот на програматата JAWS.

дозволете му на предавачот/ обучувачот да го исклучи компјутерот. Обидете се да го вклучите компјутерот неколку пати додека не почнете да ги препознавате знаците.

## **Стартување, затворање и прекинување на програмата JAWS**

Да ја стартувате/отворите програмата JAWS притиснете Ctrl+ Alt + J. Да ја затворите/исклучите програмата стиснете Insert + F4 заедно со Enter. Некогаш ќе треба да го прекинете читачот на екран. Тоа може да го сторите со притискање на копчето Ctrl.

## **Користење JAWS Keyboard Help (помош за тастатура).**

Еден начин да научите да користите тастатура е да користите JAWS Keyboard Help (помош за тастатура), кога притискате на копчињата на тастатурата програмата ви кажува кое копче сте го притиснале. Вашите обиди за притискање на копчињата би биле бесполезни доколку не е вклучена помош за тастатура.

Да вклучите помош за тастатура притиснете Insert  $+1$ .

#### **Обидете се да:**

Вклучете помош за тастатура од JAWS и најдете ги:

- копчињата со стрелките, •
- копчето со логото на Windows (Windows logo key),
- "Пакетот од 6 копчиња" (pg up, pg down итн),
- $\bullet$  Ctrl,
- $\bullet$  Esc,
- Tab и
- Функциски копчиња.

## **Исклучување на компјутерот**

Секогаш проверувајте дали правилно сте го исклучиле компјутерот. За исклучување на компјутерот се користат копчињата:

- копчето со логото на Windows (Windows logo key),
- копчињата со стрелките и •
- копчето Enter.

Проверете дали знаете каде точно се наоѓаат овие копчиња.

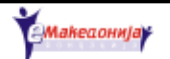

Да го исклучите компјутерот:

- 1) Притиснете го копчето со логото на Windows (Windows logo key) за да се покаже старт менито,
- 2) Користете ги копчињата со стрелките за да проверите кои опции се наоѓаат во старт менито,
- 3) Селектирајте ја опцијата Shut down и притиснете Enter,
- 4) Во прозорецот за исклучување на Windows изберете ја опцијата Shut down и притиснете Enter.

Сега вашиот компјутер ќе се исклучи. Обидете се да го вклучите вашиот компјутер повторно.

Вклучувајте го и исклучувајте го неколку пати се додека добро не го запознаете процесот.

## **Вежби**

- 1) Вклучете го компјутерот,
- 2) Пуштете ја програмата JAWS, доколку веќе не е вклучена,
- 3) Најдете го копчето Tab на вашата тастатура,
- 4) Притискајте на копчето Tab и движете се низ десктопот, старт копчето и таскбарот,
- 5) Активирајте го старт менито,
- 6) Разгледајте ги сите ставки во старт менито,
- 7) Со притискање на копчето Esc затворете го старт менито,
- 8) Прекинете ја програмата JAWS и рестартирајте ја,
- 9) Исклучувајте го и вклучувајте го компјутерот неколку пати,
- 10) Притиснете Insert + F12. Колку е часот?

## **Најчесто поставувани прашања**

## **Како да го вклучам компјутерот?**

Одговор: Притиснете го копчето Power на централната единица.

## **Како да го исклучам компјутерот?**

Одговор: Притиснете го копчето со логото на Windows (Windows logo key), селектирајте ја опцијата Shut down и притиснете Enter. Во прозорецот за исклучување на Windows, изберете ја опцијата Shut down и притиснете Enter.

#### **Како се отвара програмата JAWS?**

Одговор: Притиснете Ctrl+ Alt + J.

#### **Како се затвара програмата JAWS?**

Одговор: Притиснете Insert + F4 потоа Enter.

#### **Како се активира старт мени?**

Одговор: Притиснете го копчето со логото на Windows (Windows logo key) или притиснете Ctrl + Esc.

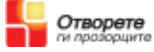

## **Како да излеземе од старт менито?**

Одговор: Притиснете Esc.

## **Како се дава наредба да се реализира тоа што е селектирано?** Одговор: Притиснете Enter.

## **Како се прекинува читачот на екран?**

Одговор: Притиснете Ctrl.

**Како се истражуваат опциите во мени или список/листа?**

Одговор: Користете ги копчињата со горната и долната стрелка.

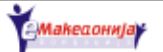

## **Втора сесија**

Во оваа сесија се обработува:

- Рестартирање на компјутерот,
- Активирање на програми,
- Справување со пад на системот, •
- Користење на електронска пошта (и-меил).

## **Рестартирање на компјутерот**

Секој пат кога го вклучувате вашиот компјутер, тој го вчитува оперативниот систем и основниот софтвер. Овој процес е познат како подигнување на системот/ бутирање на компјутерот.

Некогаш ќе мора да го рестартирате компјутерот. Доколку компјутерот работи многу бавно најдобро е да го рестартирате.

За да го рестартирате вашиот компјутер:

- 1) Притиснете го копчето со логото на Windows (Windows logo key),
- 2) Од старт менито селектирајте Shut down,
- 3) Одберете ја опцијата Restart,
- 4) Притиснете Enter или OK.

## **Справување со пад на системот**

Некогаш едноставно вашиот компјутер може да престане да работи. Без разлика што и да притиснете, ништо нема да се случи. Ова е познато како пад на системот.

Доколку падне системот на вашиот компјутер имате два избора:

- Доколку вашиот компјутер има Reset копче, што вообичаено се наоѓа на предниот дел на централната единица, притиснете еднаш. Ова би требало да го рестартира вашиот компјутер,
- Доколку нема никаков ефект притискањето на Reset, притиснете го копчето Power на централната единица, држете го притиснато од седум до десет секунди. Компјутерот ќе се исклучи, а потоа вклучете го повторно.

Секој пат кога го рестартирате компјутерот, обидете се да ги следите звуците што ги прави. Доколку запре процесот на стартување/вклучување на компјутерот – ако не се слуша никаков звук од хард дискот повеќе од две три минути – притиснете на Esc.

## **Отвoрање на програми**

Можете да одберете кратенки на тастатурата за активирање на различни програми, но програма во Windows вообичаено се активира од старт мени. Сега ќе се обидеме да активираме програма во Windows. Тоа е едноставена програма за обработка на текст, наречена Notepad.

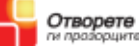

Да се вклучи Notepad од старт менито треба да:

- 1) Притиснете на копчето со логото на Windows (Windows logo key),
- 2) Со копчето со горна стрелка најдете го подменито Programs (Програми) и отворете го со копчето со десна стрелка,
- 3) Користете ги копчињата со стрелките да го најдете и да го отворите подменито Accessories,
- 4) За да ја пронајдете програмата Notepad користете ја долната стрелка, а потоа притиснете Enter,
- 5) За да ја исклучите програмата Notepad притиснете ги копчињата Alt + F4.

## **Користење на Електронска пошта**

E-mail или електронската пошта ви овозможува користејќи го вашиот компјутер да праќате пораки по електронски пат, преку компјутерска мрежа како што е Internet-от.

Постојат различни програми специфично дизајнирани за креирање, испраќање и примање писма. Некои веб страни исто така нудат услуга позната како "web mail" каде што ќе можете да ја користите вашата е – меил адреса преку веб пребарувач.

Многу прифатена програма за електронска пошта е програмата Microsoft Outlook Express. Вашиот обучувач ќе ви објасни како се активира оваа програма.

За да испратите или да примите електронско писмо ви треба компјутер со пристап на Интернет и електронска адреса. Пример, елекртонската адреса треба да изгледа на следниот начин: nekoj@nekade.com

## **Читање на документ**

Најлесен начин да прочитате некој документ, документи со обработен текст или електронско писмо е да ги користите копчињата со стрелките:

- долната стрелка ви овозможува да го прочитате следниот ред, •
- горната стрелка ве враќа на претходниот ред. •

Обидете се да:

Отворете документ на вашиот компјутер – побарајте помош од вашиот обучувач.

Користете ја долната стрелка за да го прочитате документот ред по ред.

## **Вежби**

Следуваат неколку задачи што треба да ги завршите кога не сте на час.

#### **Отворете програма од старт мени:**

- 1) Отворете Notepad од старт менито,
- 2) Затворете ја програмата Notepad.

#### **Вежбајте рестартирање на копјутерот:**

- 1) Рестартирајте го компјутерот од старт менито,
- 2) Рестартирајте го компјутерот со притискање на копчето reset, што се наоѓа на централната единица,
- 3) Исклучете го компјутерот со прекинување на струјата.

#### **Вежбајте притискање на различни копчиња**

Обидете се да ги притиснете следните копчиња:

- $\bullet$  Ctrl,
- десен Alt,
- Spacebar,
- $\bullet$  Alt,
- Shift,
- $\bullet$  Tab,
- $\bullet$  Esc,
- копчињата за функции, •
- Insert,
- Delete,
- Enter,
- копчињата со стрелки, •
- Enter.

#### **Користење електронска пошта:**

Побарајте помош обучувачот за оваа вежба

- 1) Отворете програма за електронска пошта,
- 2) Испратете електронско писмо до некој од групата.

## **Најчесто поставувани прашања**

#### **Како се отвора старт мени?**

Одговор: Притиснете го копчето со логото на Windows (Windows logo key) или притиснете Ctrl + Esc.

#### **Како се затвора старт мени?**

Одговор: Притиснете Esc или притиснете го копчето со логото на Windows (Windows logo key) повторно.

#### **Како се отвора програма од старт мени?**

Одговор: Притиснете го копчето со логото на Windows (Windows logo key), одберете Programs и движете се низ списокот на опции додека не ја најдете програмата што ја барате. Потоа притиснете Enter.

#### **Како се рестартира компјутерот?**

Одговор: Притиснете го копчето со логото на Windows (Windows logo key), одберете ја опцијата Restart, потоа селектирајте Shut Down и притиснете Enter.

#### **Како се пишува симболот @?**

Одговор: На повеќето тастатури со латинични букви, симболот @ се добива со притискање на Shift + 2.

#### **Како се чита документ со користење на JAWS?**

Одговор: За да се движите надолу во документот користете го копчето со долната стрелка.

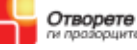

## **Трета сесија**

Во оваа сесија, ќе учиме како се користи

- програма за обработка на текст,
- мени и лента со наслови.

## **Програма за обработка на текст**

Оваа програма е една од најкорисните програми на вашиот компјутер. Ви овозможува да креирате, да менувате и да читате секаков тип на документи, како писма, електронска пошта, извештаи, дури и обуки, како што е оваа. Пред компјутерот да стане неопходност, повеќето деловни соопштенија биле пишувани на машини за пишување. Ова било проблематично за лицата со оштетен вид, бидејќи не постоел начин да проверат што напишале. Тие имале потреба некој да им ги поправи грешките што ги направиле при пишување. Денес машините за пишување се заменети со програми/софтвер за обработка на текст.

Со користење на програма за обработка на текст, можете:

- да слушнете што пишувате, доколку пишувате со помош на читач на екран,
- да правите поправки на тоа што сте го напишале или да додадете дополнитело текст,
- да го преместите текстот од еден во друг дел на документот, •
- да го испечатите вашиот документ,
- да го зачувате документот во компјутерот, •
- да читате документи што ги напишал некој друг. •

#### **Активирање на Microsoft Word**

Microsoft Word е една од најпознатите програми за обработка на текст. Вклучување на Word:

- 1) Притиснете го копчето со логото на Windows (Windows logo key) за да се прикаже старт менито,
- 2) Селектирајте го подменито Programs,
- 3) Селектирајте Microsoft Word и притиснете Enter.

#### **Лента со наслови**

На секоја програма во Windows на најгорниот дел се наоѓа лента со наслови. Лентата со наслови ви го кажува името на програмата и името на отворениот документ, на пример Document 1 - Microsoft Word.

Притиснете Insert + T за JAWS да ја прочита лентата за наслови на програмата што е отворена во моментот.

#### **Лента за мени**

Под насловната лента ќе ја најдете мени лентата.

Сите програми имаат мени. Менито претставува список на опции кои служат за извршување на различни задачи во програмата. Повеќето програми имаат најмалку четири или пет менија во лентата за мени.

Да одите во лентата за мени притиснете еднаш Alt. Потоа ќе можете да преминувате

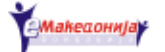

од едно во друго мени и надолу низ секое мени со копчињата со стрелките. Да излезете од лентата за мени притиснете Esc.

Обидете се да одите во лентата за мени и да излегувате од неа неколку пати. Слушајте што ви кажува програмата JAWS за карактеристиките на Word.

Првото мени во левиот агол е наречено "Files". Ова мени содржи различни опции, како зачувување/меморирање на вашата работа, печатење на документ или затворање на програмата.

Работењето со менијата е пошироко опфатено во вториот дел од оваа обука.

#### **Лента со алатки**

Под лентата за мени се наоѓа лентата со алатки. Во Word може да најдете различни алатки, секоја од нив е претставена со мали сликички познати како икони кои симболизираат различни функции. Лицата кои немаат оштетен вид и кои користат глувче вообичаено ги користат овие икони, наместо менија и кратенки.

#### **Област за документ**

Под лентата или лентите со алатки се наоѓа областа за документот. Тука се пишува текстот. Може да го замислите како парче хартија.

Во горниот лев агол на документот се наоѓа покажувачот на текст. Споредете го со пенкало или со главата на машината за пишување.

#### **Обиди се**

- 1) Стартувајте од десктопот,
- 2) Пуштете ја програмата JAWS доколку не е вклучена,
- 3) Вклучете го Microsoft Word од старт менито,
- 4) Слушајте ги известувањата на JAWS,
- 5) Затворете ја програмата Word со притискање на копчињата Alt + F4,
- 6) Вклучете го Microsoft Word преку кратенката Ctrl + Alt + W,
- 7) Затворете ја програмата Word повторно.

## **Важни копчиња на тастатурата**

Кога користите програма за обработка на текст некои копчиња се важни. Со копчето Enter се прави нов ред. Копчето Spacebar (копче за празно место), остава простор помеѓу букви или зборови. Копчето Backspace ги брише буквите и празниот простор лево од покажувачот. Копчињата со стрелките го движат покажувачот на текст лево, десно, нагоре и надолу во документот.

## **Вежби**

Неколку задачи за дома.

#### **Активирање на програмата Microsoft Word**

- 1) Притиснете го копчето со логото на Windows (Windows logo key)
- 2) Со користење на горната стрелка најдете го подменито Programs (Програми) и отворете го со десната стрелка.
- 3) Користете ја долната стрелка да ја најдете програмата Microsoft Word, а потоа притиснете Enter.
- 4) Затворете го Word со притискање на Alt + F4.

#### **Пишување и бришење на текст:**

- 1) Вклучете го Microsoft Word,
- 2) Напишете го вашето име во полето за едитирање,
- 3) Користете го копчето Backspace да го избришете вашето име буква по буква.

#### **Движење на покажувачот:**

- 1) Напишете го вашето име повторно,
- 2) Притискајте го копчето со левата стрелка се додека покажувачот не се најде на почетокот на вашето име,
- 3) Движете го покажувачот до крајот на вашето име со десната стрелка,
- 4) Во следната линија напишете ја вашата адреса,
- 5) Движете го покажувачот низ целиот текст со горната, долната, левата и десната стрелка.

#### **Пишување и поправка на текст**

- 1) Напишете краток текст,
- 2) Наместете го покажувачот десно од некој збор и избришете го со Backspace,
- 3) На местото на тој збор напишете друг. Истото повторувајте го неколку пати.

#### **Печатење на текст**

- 1) Проверете дали вашиот компјутер е поврзан со печатач,
- 2) Отворете документ и проверете дали тој документ содржи текст,
- 3) Притиснете Ctrl + P,
- 4) Притиснете Enter.

#### **Пишување на писмо**

- 1) Отворете нов документ,
- 2) Напишете кратко писмо до некој што го познавате,
- 3) Испечатете го на хартија.

#### **Вежбање работа со тастатура**

Вклучете JAWS Keyboard Help (омош за тастатура JAWS). Пронајдете каде се наоѓаат копчињата:

- $\bullet$  Ctrl,
- левото копчe со логото на Windows (Windows logo key), •
- Alt, •
- Spacebar,
- десен Alt,
- десното копче со логото на Windows (Windows logo key), •
- левото копче Shift, •
- Tab, •
- $\bullet$  Esc,
- $\bullet$  F1,
- $\bullet$  F4,
- $\bullet$  F7,
- Insert,
- Home,
- $\bullet$  End,
- Копчињата со стрелките.

## **Најчесто поставувани прашања**

## **Како се вклучува програмата Word?**

Одговор: Притиснете го копчето со логото на Windows (Windows logo key), селектирајте го подменито Programs, потоа Microsoft Word и притиснете Enter.

## **Како се отвора програмата Word преку кратенка на тастатура?** Одговор: Притиснете Ctrl + Alt + W.

## **Како се прави нов пасус/ред во документ?**

Одговор: Притиснете Enter.

## **Како се остава простор помеѓу букви и зборови?**

Одговор: Притиснете Spacebar (копче за празно место).

## **Како се бришат букви лево од курсорот?**

Одговор: Притиснете Backspace.

## **Како се придвижува курсорот на десно?**

Одговор: Притиснете го копчето со десната стрелка.

## **Како се придвижува курсорот на лево?**

Одговор: Притиснете го копчето со левата стрелка.

## **Како се чита следниот ред во текстот?**

Одговор: Користете го копчето со долната стрелка.

## **Како се чита претходниот ред во текстот?**

Одговор: Користете го копчето со горната стрелка.

## **Како се наоѓа лентата со наслови?**

Одговор: Притиснете Insert + T.

## **Како да се смени фокусот кон мени лентата?** Одговор: Притиснете еднаш Alt.

## **Како се излегува од мени лентата?**

Одговор: Притиснете Esc.

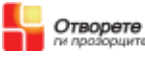

## **Четврта сесија**

Во оваа сесија ќе се обрне внимание на

- Интернет и World Wide Web (Глобалната мрежа),
- користење на веб пребарувач. •

## **Интернет**

Интернетот е голема мрежа од компјутери распространета низ целата Земја. Тоа претставува извор на информации и забава за милиони луѓе низ целиот свет. Еве само неколку работи што може да направите на Интернет:

- да читате весници,
- да слушате радио програми,
- да најдете разновидни информации на пример за исхрана, за здравје, за музика,
- да воспоставите контакт со различни организации, •
- да учествувате во некои дискусии. •

Можностите што ви ги нуди Интернетот се бескрајни.

## **Глобална мрежа**

Клучниот дел на Интернетот е глобалната мрежа, која содржи огромен број на страни напишани со карактеристичен текст, познат како hypertext (хипертекст). Веб страните што се изработени од организации или индивидуалци се познати како "web sites" - веб страни.

## **Хипертекст Hypertext**

Хипертекстот им овозможува на креаторите на веб страни да вклучат линкови/ врски до други делови на нивниот сајт или до различни веб сајтови. На овој начин на корисниците им е полесно да преминуваат од една на друга веб страна. Ваквата навигација низ веб страните е позната како "сурфање".

## **Веб - адреси**

Секоја веб страна има своја сопствена адреса. Веб адресите вообичаено го следат следниот формат:

www.mojatastrana.com •

## **Користење на web - пребарувач**

За да прегледувате/разгледувате веб страни или да сурфате низ мрежата имате потреба од специјална/карактеристична програма наречена веб пребарувач. Во денешно време, компјутерите ги добиваме со веќе инсталирани веб пребарувачи. Еден од најкористените веб пребарувачи е Microsoft Internet Explorer. Да отворите Internet Explorer треба:

- 1) Да го вклучите компјутерот,
- 2) Да го вклучите JAWS-от, доколку не е вклучен,
- 3) Притиснете го копчето со логото на Windows (Windows logo key),
- 4) Селектирајте го подменито Programs,
- 5) Селектирајте Internet Explorer,

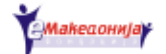

6) Притиснете Enter.

Internet Explorer-от ќе се отвори и на екранот ќе се прикаже веб страната која сте ја избрале за почетна страна.

Само што ќе ја отворите веб страната, читачот на екран JAWS ќе почне да ја чита од почеток до крај.

Кога ќе се вчита страната ќе добиете повеќе информации, на пример колку линкови/врски има на страната и адресата на страната.

Можете да го прекинете говорот со притискање на копчето Ctrl. Можете да ја читате страната со помош на копчињата со стрелки.

JAWS ќе ви каже доколку наидете на хиперврска ако го користите зборот "link", проследен со насловот на линкот/врската. JAWS ќе ви прочита "link", кога ќе наиде на линк, и во продолжение ќе го изговори името на линкот.

## **Навигација низ мрежата**

Понекогаш додека сурфате на интернет, можете да ја изгубите трагата и да не знаете каде се наоѓате во мрежата. Доколку се најдете во ваква позиција, едноставно вратете се неколку чекори назад да најдете позната страна.

За да се враќате назад до веб страните кои веќе сте ги посетиле притиснете Alt + копчето со лева стрелка или користете го копчето Backspace.

#### **Обидете се**

- 1) Проверете дали може да ги најдете следните елементи на Internet Explorer: насловната лента – притиснете Insert + T, полето на адресата – притиснете F6
- 2) Внесете ја адресата на веб страната во полето за адреси.
- 3) Притиснете Enter.
- 4) Прочитајте ја страната, користете ги копчињата со стрелките. Кога ќе наидете на некој линк притиснете Enter.
- 5) Обидете се да се вратите назад, притиснете Alt + копчето со лева стрелка.

## **Пребарување во мрежата**

Глобалната мрежа е огромен извор на информации на различни теми, но како се наоѓа информацијата која ви треба? Некои веб страни се направени само за таа намена. Тие веб страни се познати како "машини за пребарување".

Машините за пребарување се поширока тема во вториот дел на оваа обука, но сега обидете се да ја посетите најпозната страна за пребарување, Google.

Да барате информации преку Google:

- 1) Отворете Internet Explorer.
- 2) Притиснете F6 или Alt + D да одите во полето за адреси.
- 3) Напишете го следното:www.google.com
- 4) Притиснете Enter.
- 5) Напишете дека сакате да најдете информации за Моцарт. Побарајте вашиот обучувач да ви помогне.

Колку резултати добивте?

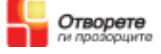

## **Вежби**

- 1) Стартувајте го пребарувачот и активирајте ја програмата JAWS.
- 2) Притиснете F6 или Alt + D да одите во полето за адреси.
- 3) Обидете се со неколку веб страни. Доколку не знаете ниту една адреса, побарајте помош од вашиот обучувач.
- 4) Активирајте ги линковите/врските на веб страните.
- 5) Движете се назад и напред меѓу различни страни.

## **Најчесто поставувани прашања**

## **Како се активира Internet Explorer?**

Одговор: Притиснете го копчето со логото на Windows (Windows logo key), селектирајте го подменито Programs, селектирајте Internet Explorer и притиснете Enter.

## **Како се отвора веб страна?**

Одговор: Притиснете F6 или Ctrl + O. Внесете ја адресата на веб страната и притиснете Enter.

#### **Како се прекинува читачот на екран?**

Одговор: Притиснете Ctrl.

#### **Како се чита веб страна?**

Одговор: Движете се низ страната со копчињата со стрелки.

#### **Како се активира линк/врска?**

Одговор: Притиснете Enter.

## **Како да се вратите на претходната страна?**

Одговор: Притиснете Alt + лева стрелка.

## **Како да одите на следната страна?**

Одговор: Притиснете Alt + десна стрелка.

## **Како се затвара Internet Explorer?**

Одговор: Притиснете Alt + F4.

## **Копчиња и кратенки на тастатура**

Следната листа е листа на најважни кратенки на тастатура во основните компјутерски програми што ќе ги користите.

Комплетната листа на кратенките е достапна во опцијата Help (Помош) во различни програми.

## **Windows**

- Приказ на Windows старт мени: Windows (Windows logo key) или Ctrl + Esc,
- Затворање на старт мени: Esc,
- Затворање на програма: Alt + F4,
- Фокусирање на мени лентата во програма: Alt,
- Напуштање на мени лентата: Esc.

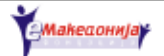

## **Word**

- Во Word креирање на нов пасус/ред во документ: Enter,
- Оставање простор помеѓу букви или зборови: Spacebar,
- Движење на курсорот во документ: копчињата со стрелките, •
- Бришење на текст: Backspace,
- Печатење на документ: Ctrl + P.

## **Internet Explorer**

- Internet Explorer полето на адреси: F6 или Alt + D,
- Оди на претходна страна: Alt + лева стрелка,
- Оди на следна страна: Alt + десна стрелка.

#### **Jaws**

- Активирање на програмата JAWS: Ctrl + Alt + J,
- Затворање на програмата JAWS: Insert + F4,
- Прекинување на говорот од JAWS: Ctrl,
- Активирање на Помош за JAWS: Insert  $+1$ ,
- Читање на насловната лента од програма: Insert + T.

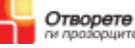

Прирачник за лица кои користат пристапен софтвер за читање на екран

# **ВОВЕДНА ОБУКА ЗА ИТ**

**Книга за корисници на компјутер - II дел**

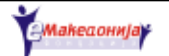

## **Вовед**

Влегуваме во вториот дел од воведната обука за информатичка технологија. Во првиот дел ви беше претставено што можете да направите со компјутерот и ве запознавме со оперативниот систем Windows, електронската пошта, програмите за обработка на текст и Интернетот.

Откако го завршивте првиот дел од обуката, можеби веќе користите компјутер дома.

Поголемиот дел од материјалот наменет за овој дел од обуката нема да ви биде комплетно непознат. Како и да е, по завршувањето на вториот дел од обуката треба да можете сами да се снаоѓате без помош на обучувачот.

Во овој дел ќе ви бидат претставени повеќе карактеристики на програмата JAWS. Исто така ќе научите повеќе за оперативниот систем Windows со што ќе можете сами да ги средувате/организирате files (датотеките) и програмите.

Ќе научите како да отворите и да зачувате документ во програмите за обработка на текст и ќе дознаете повеќе за електронската пошта (и-меил) и Интернетот. Исто така ќе ви претставиме уште неколку кратенки на тастатура кои ќе ви користат.

Забавувајте се!

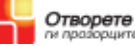

## **Прва сесија**

Оваа сесија ги покрива основните задачи на оперативниот систем Windows вклучувајќи отворање и затворање на програми, барање на документи и добивање Help (Помош).

Оваа сесија вклучува и изучување на некои важни елементи на Windows.

## **Цели**

Откако ќе заврши оваа сесија ќе можете:

#### **Windows**

- да активирате различни програми од старт мени, •
- да затворате програми,
- да го пронајдете подменито My Documents,
- да ги препознаете известувачките прозорци, копчињатата за избор и  $\mu$ list views (прегледите по листа)",
- да отворите Помош во Windows од старт мени,
- да преминувате од една во друга активна програма. •

## **JAWS**

- да ја најдете насловната лента во програмитете на Windows и известувачките прозорци,
- да ги најдете и отворите мени лентите во различни програми, •
- да се движите низ менијата со користење на копчињата со стрелките, •
- да се движите низ известувачките прозорци со користење на копчето Tab,
- да ги истражувате прегледите по листа "list views (преглед по листа)",
- да ги селектирате и отселектирате копчињата за избор, JAWS,
- да ви ја повтори содржината на известувачките прозорци. •

## **Менија и кратенки**

Постојат два различни начини да се управува со програмите без глувче:

- со менија или
- со кратенки.

Лентата со менија ви овозможува да ги истражувате сите опции во една програма. Во менито File (датотека) ќе ги пронајдете основните опции.

На пример, менито File (датотека) во Word, Notepad и Outlook Express ги содржи следните опции:

- New (Нов) креирање на нов документ или порака;
- Ореп (Отвори) отворање на датотека или порака;
- Save (Зачувај) зачувај го твојот документ или порака;
- Print (Печати) испечати документ или порака;

Секогаш можете да работите со некоја програма со користење на менито. Па така, доколку заборавите некоја кратенка на тастатурата, можете да се движите низ менијата додека не ја пронајдете командата која ја барате.

Повеќето корисници постепено ги прифаќаат кратенките за вообичаените постапки што се користат во програмите. Доколку ги запаметите кратенките на тастатура ќе заштедите повеќе време.

## **Активирање на програма од старт мени**

Во првиот дел старт менито

- го користевме за исклучување на компјутерот,
- го рестартираме компјутерот,
- активираеме програми

## **Активирање на програмата Notepad**

Вежба за активирање на Notepad

- 1) Вклучете го компјутерот,
- 2) Активирајте ја програмата JAWS,
- 3) Отворете го старт менито,
- 4) Селектирајте го подменито Programs,
- 5) Селектирајте го подменито Accessories,
- 6) Селектирајте Notepad,
- 7) Притиснете Enter.

## **Користење на лентата со менија**

Притиснете Insert + T за да ја проверите насловната лента во прозорот на Notepad.

Под насловната лента се наоѓа лентата со менија, која ги содржи командите/ наредбите кои можете да ги користите во програмата.

За да одите на лентата со менија притиснете еднаш Alt. Внимателно слушајте што ви кажува JAWS-от.

Да излезете од лентата со менија притиснете повторно Alt или Esc. Повторно внимателно слушајте.

## **Отворање на мени**

Да го отворите менито File (датотека):

- 1) Притиснете го копчето Alt еднаш. Ова ќе го селектира менито File (датотека) без да го отвори.
- 2) Притиснете ја долната стрелка да го отворите менито File (датотека).
- 3) Притиснете двапати на копчето Esc да излезете од менито.

## **Истражување на менито File (Датотека) во Notepad**

Да селектирате некоја опција во менито File (датотека):

- 1) Притиснете Alt да го активирате менито File (датотека).
- 2) Отворете го со притискање на долната стрелка.
- 3) Движете се низ менито со помош на долната стрелка.

- 4) Откријте колку опции се достапни пред да се вратите повторно на првата опција.
- 5) Одберете ја опцијата Exit (Излези) да го затворите Notepad.
- 6) Притиснете Enter.

Активирајте го повторно Notepad. Овој пат затворете ја програмата преку кратенката Alt +  $F4$ .

#### **Истражување на менито File (Датотека) во Microsoft Word**

Да видиме сега кои опции ги содржи менито File (Датотека) во Word.

- 1) Отворете ја програмата Word со селектирање на Start Programs Microsoft Word, потоа притиснете Enter.
- 2) Додека се активира програмата Word, внимателно слушајте што ви кажува JAWS-от.
- 3) Одете на лентата со менија.
- 4) Отворете го менито File (датотека).
- 5) Откријте колку опции се достапни пред да се вратите повторно на првата опција.
- 6) Одберете ја опцијата Exit (Излези) да го затворите Word.
- 7) Притиснете Enter.

## **Користење на фолдер/папка My Documents - Мои документи**

Кога ќе почнете да ги зачувувате вашите документи можете да ги ставите во фолдерот/папката наречена My Documents (Мои Документи). До оваа папка може да пристапите од Старт менито.

Да ја отворите папката My Documents (Мои Документи) треба да ги направите следните чекори:

- 1) Отворете го старт менито.
- 2) Одберете го подменито Documents (Документи).
- 3) Одберете го подменито My Documents (Мои Документи) и притиснете Enter.
- 4) Прозорот што сега го отворивте ви прикажува список на документи во папката/фолдерот My Documents (Мои Документи). Програмата JAWS го нарекува тоа list view (преглед по листа). Можете да се движите низ прегледот по листа со помош на копчињата со горна и долна стрелка.
- 5) Доколку го притиснете копчето со долна стрелка и не слушате ништо од JAWS тоа значи дека сте стигнале до крајот на листата. Со копчето со горна стрелка вратете се назад.
- 6) Одберете една датотека и отворете ја со притискање на копчето Enter. Слушајте што ви кажува JAWS.
- 7) Читајте ја датотеката/документот со копчињата со стрелки.

#### **Вежба**

1) Отворете Notepad,

- 2) Затворете Notepad,
- 3) Отворете Microsoft Word,
- 4) Одете до лентата со менија,
- 5) Отворете го менито File (датотека),
- 6) Движете се низ менијата,
- 7) Затворете го Word од мени лентата,
- 8) Отворете ја папката/фолдерот My Documents (Мои Документи),
- 9) Најдете некој документ/датотека, отворете го и прочитајте го,
- 10) Затворете ја програмата од мени лентата.

## **Известувачки прозорци**

Многу често вашиот компјутер ќе бара од вас да одберете. Компјутерот го прави тоа преку известувачки прозорци. Секој известувачки прозорец содржи насловна лента и краток текст кој ги претставува понудените опции од кои вие треба да одберете.

## **Пример 1**

- 1) Отворете Word.
- 2) Напишете краток текст.
- 3) Затворете ја програмата.
- 4) Се појавува известувачки прозорец кој ве прашува дали сакате да ги зачувате промените во документот. Имате три опции:
	- Да
	- He
	- Откажи
- 5) Притиснете го копчето Tab за навигација низ опциите. Притискајте на копчето Tab за да стигнете до опцијата No (Не) и притиснете Enter.

Сега ја затворивте програмата и не го зачувавте вашиот документ.

## **Пример 2**

- 1) Отворете Word.
- 2) Напишете краток текст.
- 3) Затворете ја програмата.
- 4) Повторно се појавува известувачки прозорец. Притиснете Insert + T да ја прочитате насловната лента на известувачкиот прозорец.
- 5) Притискајте на копчето Tab за да ги слушнете опциите кои ви ги нуди прозорецот.
- 6) Исто така обидете се и со кратенката Shift + Tab.
- 7) Притискајте на копчето Tab за да стигнете до опцијата No (Не) и притиснете Enter.

#### **Повторување на содржината на известувачкиот прозорец**

Некогаш нема добро да слушнете или нема да ја разберете содржината на известувачкиот прозорец кога ќе биде прочитана првиот пат. JAWS може да ви ја

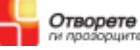

повтори содржината. За JAWS повторно да ви ја прочита содржината притиснете Insert  $+$  B.

Да се обидеме:

- 1) Отворете Word,
- 2) Напишете краток текст,
- 3) Затворете ја програмата,
- 4) Се појавува известувачки прозорец и JAWS ќе ви ја прочита неговата содржина,
- 5) Повторно да ја слушнете содржината притиснете Insert + B.

#### **Известувачки прозорци со копчиња за избор/ радио копчиња.**

Понекогаш во известувачкиот прозорец може да наидете на опции кои се наречени радио копчиња.

Радио копче/копче за избор е мало кружно поле кое може да го селектирате или да го отселектирате. Доколку има повеќе радио копчиња овозможено ви е да избирате помеѓу неколку опции. За навигација низ радио копчињата во известувачкиот прозорец користете ги копчињата со стрелките.

## **Пристап до Windows Help (Помош во Windows)**

Повеќето програми вклучуваат Online Help (потребно е Интенрент врска), каде што може да видите како се изведува некоја одредена задача или да дознаете повеќе за некоја карактеристика на софтверот за која не сте знаеле. Системот за Помош на оперативниот систем на Windows можете да го отворите од старт менито.

Прозорецот на Windows Help (Помош во Windows) е поделен на два дела (две крила):

- Во делот за навигација, ќе најдете табела со содржина, азбучен список и алатка за пребарување. Тука ќе ја најдете потребната помош. Ви препорачуваме за почеток да го користите азбучниот список.
- Во вториот дел делот со содржина се појавуваат темите/насловите •веднаш откако ќе ги поставите во делот за навигација.

Може да се движите низ двата дела со притискање на копчето F6. На страната со азбучен список можете да се префрлите од празното поле за пребарување каде што можете да ги напишете клучните зборови, кон азбучниот

список со притискање на копчето Tab и кратенката Shift + Tab.

## **Вежба**

- 1) Отворете го старт менито.
- 2) Одберете Помош од старт менито и притиснете Enter.
- 3) Најдете ја страната со азбучниот список.
- 4) Во празното поле за пребарување напишете "save" (Зачувај) и притиснете Enter.
- 5) Притиснете го копчето Tab да одите на азбучниот список за да го барате терминот "save" (Зачувај).
- 6) Движете се низ списокот со копчињата со стрелки.

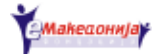

- 7) Одберете тема и притиснете Enter.
- 8) Притиснете на копчето F6 да одите во делот со содржина. JAWS ќе ви ја прочита содржината за темата што сте ја одбрале.
- 9) Притиснете на копчето F6 за да се вратите во навигациониот дел.
- 10) Сега проверете дали може да ги најдете следните задачи:
	- печатење на документ
	- зачувување на документ
	- форматирање на дискета •

## **Најчесто поставувани прашања**

#### **Како се прикажува старт мени?**

Одговор: Притиснете го копчето со логото на Windows (Windows logo key) или Ctrl + Esc.

#### **Како се затвара старт мени?**

Одговор: Притиснете Esc.

#### **Како се чита насловната лента на еден прозорец или на известувачки прозорец?**

Одговор: Притиснете Insert + T.

#### **Како се повторува содржината на известувачкиот прозорец?**

Одговор: Притиснете Insert + B.

**Како се менува фокусот кон лентата со менија во една програма?** Одговор: Притиснете Alt.

#### **Како да се смени фокусот од лентата со менија?**

Одговор: Притиснете повторно Alt или притиснете Esc.

#### **Како се отвара менито File (датотека)?**

Одговор: Притиснете Alt, потоа притиснете го копчето со долната стрелка.

#### **Како се затвара програма?**

Одговор: Притиснете Alt + F4.

#### **Како се отвара папката/фолдерот My Documents (Мои Документи)?**

Одговор: Одберете Start - Documents - My Documents, потоа притиснете Enter.

## **Како да се движиме во прегледот по листа за преглед на фолдери?**

Одговор: Користете ги копчињата со стрелки.

## **Како да се движиме во известувачкиот прозорец?**

Одговор: Користете ги копчињата Tab и Shift + Tab.

## **Како се отвара Help (Помош) во Windows?** Одговор: Одберете Start – Help, потоа притиснете Enter.

**Како да се движиме низ ставките во делот за навигација во прозорецот Help (Помош)?**

Одговор: Притиснете Tab.

**Како да преминуваме од делот за навигација во делот со соржина и обратно, во прозорецот Help (Помош)?**

Одговор: Притиснете F6.

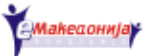

## **Втора сесија**

Денес електронската пошта е највообичаен начин за испраќање и добивање пишани информации. Тоа претставува брз начин на комуникација. Не треба да купувате пликоа и поштенски марки и можете да испратите писмо од дома кога ќе посакате.

## **Цели**

Откако ќе заврши оваа сесија ќе можете:

## **Електронска пошта (и-меил):**

- да отворите програма за електронска пошта,
- да ја затворите програмата за електронска пошта, •
- да отворите пораки,
- да прочитате пораки,
- да го менувате фокусот помеѓу различни полиња во прозорецот на пораката,
- да опишете што значат тие полиња,
- да напишете порака,
- да испратите и да примите пораки, •
- да се движите низ списокот на пораки,
- да отворате attachments (прилози),
- да користите помош за програмите за и-меил. •

## **JAWS**

- да се движите во главниот прозорец на програмата Outlook Express,
- да се движите во прозорецот за пораки.

## **Активирање и затворање на програмата Outlook Express.**

Да ја активирате програмата за електронска пошта Outlook Express:

- 1) Одберете Start Programs Outlook Express и притиснете Enter. Слушајте што ви кажува програмата JAWS додека се активира програмата.
- 2) Притиснете Alt да го смените фокусот кон старт менито.
- 3) Отворете го менито File (датотека).

4) Одберете Exit и притиснете Enter за да го затворите Outlook Express.

#### **Вежба**

- 1) Активирајте го Outlook Express. Слушајте што ви кажува програмата JAWS.
- 2) Проверете ја насловната лента со притискање на Insert + T.
- 3) Затворете ја програмата со притискање на Alt + F4.

## **Навигација во прозорецот на Outlook Express**

Главниот прозорец на програмата Outlook Express содржи список со папки/ фолдери и список со пораки. Кога ќе се отвори програмата фокусот е на списокот со пораки. Да се движите низ списокот со пораки користете ги копчињата со горната и долната стрелка.

За да го смените фокусот кон списокот со папки/фолдери притиснете го копчето Tab.

Најбитните папки/фолдери се Inbox (фолдер за примени пораки), Outbox (фолдер за пораки подготвени за испаќање) и Sent Items (фолдер за испратени пораки). Може да се движите низ папките/фолдерите со користење на копчињата со стрелките.

## **Вежба**

- 1) Активирајте Outlook Express.
- 2) Користете ги копчињата со стрелките за да проверите колку пораки имате во списокот со пораки.
- 3) Сменете го фокусот кон листата со папки/фолдери со притискање на копчето Tab.
- 4) Најдете ја папката/фолдерот Sent Items (Испратени пораки).
- 5) Вратете се во Inbox.
- 6) Сменете го фокусот кон списокот со пораки.
- 7) Затворете ја програмата.

## **Отворање и читање на електронска пошта**

Да отворите порака: одберете Мail (пошта) од списокот со пораки и притиснете Enter. Програмата JAWS ќе почне да ви ја чита пораката од почеток. Препорачливо е да се прекине говорот и текстот да го читате линија по линија со користење на копчето со долна стрелка.

## **Вежба**

- 1) Отвотете Мail (пошта) од списокот со пораки.
- 2) Дозволете програмата JAWS да ви ја чита пораката без да го прекинете говорот.
- 3) Затворете ја пораката и отворете ја повторно. Овој пат прекинете го говорот со притискање на копчето Ctrl.
- 4) Читајте линија по линија.
- 5) Кога ќе ја прочитате пораката затворете ја со притискање на копчето Esc.

## **Креирање и испраќање на електронско писмо (и-меил)**

Да креирате нова порака:

- 1) Одете во менито на Outlook Express со притискање на копчето Alt.
- 2) Притиснете го копчето со долнта стрелка да го отворите менито File (датотека).
- 3) Одберете ја опцијата New (Нов) од менито и подменито ќе се отвори.

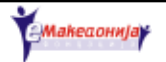

- 4) Во подменито одберете ја опцијата Mail Message.
- 5) Притиснете Enter.
- 6) Во подменито New (Нов) во прозорецот за пораки, притиснете Tab да се движите низ следните полиња:
	- То (за кого е пораката),
	- CC (копија од пораката за друг), •
	- Subject (Наслов на пораката),
	- Message (Порака),
	- Edit field (поле за пораката).
- 7) Притиснете Shift + Tab да се вратите наназад.
- 8) Во полето To напишете ја и-меил адресата на вашиот обучувач.
- 9) Притискајте на копчето Tab за да стигнете до полето Subject (Наслов) и напишете нешто што ќе упатува на пораката што подолу ќе ја напишете.
- 10) Притискајте на копчето Tab за да стигнете до празното поле тоа е местото за е – писмото.
- 11) Напишете му кратка порака на обучувачот.
- 12) Притиснете Alt да одите во File (датотеката) од прозорецот за New Message (нова порака).
- 13) Отворете го менито File (датотека).
- 14) Одберете ја опцијата Send Message (Испрати порака) и притиснете Enter.

Новиот и-меил е сега испратен.

## **Кратенки на тастатура за Outlook Express**

Креирање/создавање на нова порака: Ctrl + N

Испраќање на порака: Alt + S

Испраќање и примање на пораки: Ctrl + M

**Вежба**

- 1) Активирајте Outlook Express од старт менито,
- 2) Испратете и-меил,
- 3) Напишете и-меил каде ќе ги искористите полињата CC и BCC,
- 4) Испратете и примете и-меил,
- 5) Прочитајте ги новите пораки.

## **Отворање на прилози во електронска пошта**

Често луѓето испраќаат и прилози во електронската пошта. Кога се движите низ списокот со пораки, JAWS ќе ви каже дека во пораката има прилог. Да отворите порака со прилог треба:

- 1) Да се движите надолу во листата додека не најдете порака со прилог.
- 2) Отворете ја пораката.

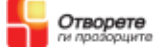

3) Притиснете Shift + Tab или Insert + A да стигнете до прилогот, потоа притиснете Enter. Прилогот ќе се отвори.

## **Пристап до Help (Помош) за Outlook Express**

За повеќето програми во Windows можете да отворите Online Help (Помош на Интернет) со притискање на копчето F1. Да отворите Помош за Outlook Express:

- 1) Притиснете Ctrl + T да проверите дали сте во програмата Outlook Express,
- 2) Притиснете F1 да активирате Помош за Outlook Express,
- 3) Пронајди ја позицијата на табот на Index,
- 4) Проверете што опишува опцијата Help (Помош) за читање на порака со прилог,
- 5) Проверете што е address book (Именик).

## **Најчесто поставувани прашања:**

#### **Како се активира Outlook Express?**

Одговор: Одберете Start - Programs - Outlook Express и притиснете Enter.

#### **Како се излегува од програмата Outlook Express?**

Одговор: Притиснете Alt + F4.

## **Како да се движиме помеѓу списокот на папки/фолдери и списокот на пораки?**

Одговор: Притиснете Tab.

#### **Како се отвора поштата?**

Одговор: Одберете една порака од списокот со пораки и притиснете Enter.

#### **Како се креира нова порака?**

Одговор: Притиснете Ctrl + N.

## **Како да се движиме помеѓу полињата To, CC, BCC, Attachment и полето за порака?**

Одговор: Притиснете Tab или Shift + Tab.

#### **Како се испраќа порака/писмо?**

Одговор: Притиснете Alt + S.

## **Како се испраќа и прима порака?**

Одговор: Притиснете Ctrl + M.

#### **Како се отвара прилог?**

Одговор: Притиснете Shift + Tab или Insert + A, потоа притиснете Enter.

## **Како се активира Help (Помош) за Outlook Express?**  Одговор: Притиснете F1.

**Како се чита насловната лента на некој прозорец?** Одговор: Притиснете Insert + T.

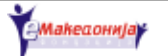

## **Трета сесија**

Во оваа сесија ќе ја научите основата на програмата Microsoft Word. Исто така ќе научите како се отвора и зачувува документ. Покрај предноста што ја добивате со зачувување на важните документи, можноста што ја дава функцијата Save (Зачувај) е корисна поради тоа што ви овозможува да го зачувате тоа што го работите, да продолжите да работите некоја друга задача, а на документот што сте го зачувале можете да се вратите кога сакате.

## **Цели**

Откако ќе заврши оваа сесија ќе можете:

## **Word**

- да ја акривирате програмата Word,
- да ја затворите програмата Word,
- да напишете документ,
- да затворите документ, •
- да користите Помош за Word,
- да опишете како функционира софтверот за оптичко препознавање на карактери заедно со Word,

## **JAWS**

Да го користите нумеричкиот дел од тастатурата,

- да читате од екранот со JAWS,
- да користите Помош за JAWS,
- да се движите низ известувачките прозорци Save As (Зачувај како) и Open (Отвори).

## **Зтворање на дополнителни документи**

Кога ја активирате програмата Word автоматски се прикажува празен документ. Кога работите во Word заедно со програмата JAWS најдобро е да отворите само еден документ. Може да го затворите документот без да ја затворите програмата. Да затворите документ:

- 1) Активирајте го Microsoft Word. Внимателно слушајте што ви кажува JAWS.
- 2) Проверете ја насловната лента.
- 3) Променете го фокусот на лентата со менија и отворете го менито File (Датотека).
- 4) Одберете ја опцијата Close (Затвори) и притиснете Enter. JAWS ќе ви каже дека документот е затворен.
- 5) Проверете ја насловната лента повторно. Што ви кажува JAWS?

## **Креирање на нов документ**

За да можете да напишете текст во Word треба да креирате нов документ. За да креирате нов документ треба да:

1) Го смените фокусот на лентата со менија.

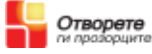

- 2) Во менито File (Датотека), одберете New (Нов).
- 3) Притиснете Enter.
- 4) Word ќе ве праша каков документ сакате да креирате. Одберете ја опцијата Blank document (празен документ) и притиснете Enter.

#### **Активирање и затворање на програмата со кратенки на тастатура**

Активирање на Word: Ctrl + Alt+ W

Затвoрaње на документ: Ctrl + F4

Креирање на нов документ: Ctrl + N

Затворање на Word: Alt + F4

## **Зачувување на документ**

Голема предност од работењето со компјутер е можноста да ја зачувате вашата работа на хард дискот и да се навратите подоцна да работите од таму каде што сте застанале.

Да зачувате документ треба:

- 1) Почнете да пишувате писмо до некој што го познавате.
- 2) Проверете ја насловната лента, за да бидете сигурни дека сте во документ на Word.
- 3) Сменете го фокусот кон лентата со менија.
- 4) Во менито File (Датотека), одберете Save (Зачувај).
- 5) Притиснете Enter. Слушајте што ви кажува програмата JAWS. Save As (Зачувај како) известувачкиот прозорец ќе се појави на екранот за да ве праша неколку прашања.
- 6) За да го зачувате треба да го именувате документот. Напишете го името во File name edit combo box. Одберете соодветно име/наслов, со кое подоцна лесно ќе го пронајдете документот.
- 7) Притиснете Enter.
- 8) Проверете ја насловната лента во Word повторно. Забележете дека името на документот сега е напишано во насловната лента.
- 9) Продолжете да го пишувате писмото.
- 10) Зачувајте го документот повторно. Нека ви стане навика на секои три до четири минути да го зачувате тоа што го работите. Забелешка: Известувачкиот прозорец не се појавува повторно. Претходно го одредивте и го зачувавте името на документот во Word.
- 11) Затворете го документот и отворете нов.

#### **Зачувајте го документот преку кратенки на тастатура**

За да го зачувате документот преку кратенка, притиснете Ctrl + S. Првиот пат кога ќе го зачувате документот ќе се појави известувачкиот прозорец Save As (Зачувај како).

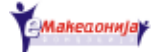

## **Отвoрање на документ**

Да отворите документ кој претходно сте го зачувале во вашиот компјутер, треба да го направите следното:

- 1) Сменете го фокусот кон лентата со менија во Word,
- 2) Во менито File (Датотека), одберете Open (Отвори) и притиснете Enter,
- 3) Слушајте што ви кажува програмата JAWS. На екранот ќе се појави известувачкиот прозорец Open (Отвори) и фокусот ќе биде на File name edit combo box,
- 4) Напишете го името на документот што го барате и притиснете Enter.

#### **Отварање на документи преку листа за преглед**

Доколку имате повеќе документи на вашиот хард диск, ќе ви биде потешко да ги запамтите сите нивни имиња. Поради тоа, известувачкиот прозорец Open (Отвори) исто така прикажува и список на сите датотеки/документи кои се зачувани во папката My Documents (Мои документи).

Да отворите документ од прегледот по листа треба да го направите следното:

- 1) Во известувачкиот прозорец Open (Отвори) притиснете Shift + Tab додека не дојдете до листата за преглед,
- 2) За навигација низ списокот со документи користете ги копчињата со стрелките,
- 3) За да отворите документ, треба да го селектирате тој документ што сакате да го отворите и да притиснете Enter.

#### **Отварање на документ со кратенки на тастатура**

Можете да го отворите известувачкиот прозорец Open (Отвори) со притискање на Ctrl + O. Обидете се да отворите неколку документи со кратенки, наместо од лентата со менија.

#### **Вежба**

- 1) Активирајте Word,
- 2) Насочете го фокусот кон лентата со менија,
- 3) Од менито File (Датотека), одберете Open (Отвори) и притиснете Enter,
- 4) Во известувачкиот прозорец Open (Отвори) одете во list view (преглед по листа) и отворете документ,
- 5) Прочитајте го документот со помош на копчињата со стрелките.

## **Навигација/движење низ документ**

Секој пат кога ќе отворите документ покажувачот ќе се појави најгоре лево во документот. Ова може да ви биде многу корисно доколку сакате да ја прочитате содржината на документот.

Доколку сакате да продолжите да пишувате во документот, треба да го поместите покажувачот на крајот од документот. Да го поместите покажувачот на крајот од документот притиснете Ctrl + End.

За да го вратите покажувачот на почетокот на документот притиснете Ctrl + Home. Обидете се неколку пати, потоа вратете се на крајот на документот и додадете текст. На крајот, да ги зачувате промените што сте ги направиле притиснете Ctrl  $+$  S.

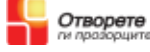

## **Печатење на документ**

Во првиот дел од обуката учевме како документ се печати со кратенката Ctrl + P.

Исто така од менито File (Датотека) можете да печатите документи.

Да испечатите документ од менито File (Датотека) треба да го направите следното:

- 1) Отворете документ.
- 2) Сменете го фокусот кон лентата со менија
- 3) Од од менито File (Датотека) одберете Print и притиснете Enter.
- 4) Во известувачкиот прозорец за печатачот, може да одберете колку примероци сакате да испечатите.
- 5) Притиснете Enter за да се испечати документот.
- 6) Слушајте ги звуците што ги прави печатачот додека го печати документот.

## **Читање со помош на нумеричкиот дел на тастатурата**

Некои корисници на JAWS го користат нумеричкиот дел на тастатурата да читаат низ документи.

Доколку го исклучите копчето Num Lock што се наоѓа најгоре лево на нумеричкиот дел на тастатурата, копчињата 2, 4, 6 и 8 ќе ја имаат истата функција со копчињата со стрелките. Овие копчиња можете да ги користите во комбинација со копчето Insert – кое се наоѓа лево од нумеричкиот дел – за извршување на следните наредби:

- Insert +  $2 M$ считај се
- Insert  $+4$  Исчитај го претходниот збор
- Insert  $+ 6 -$  Исчитај го следниот збор
- Insert +  $8$  Исчитај го целиот ред
- Insert  $+5$  Исчитај го зборот
- Insert + 5 двапати набрзина Спелувај го зборот (буква по буква)

Активирајте Help (Помош) за тастатура за JAWS - (Insert + 1) и вежбајте ги кратенките во кои се вклучени копчињата од нумеричкиот дел. Потоа исклучете ја опцијата и повторете како се чита документ.

## **Пристапување на помош (Help) за Word и JAWS**

Да користите Help (Помош) за Word и JAWS треба да го направите следното:

- 1) Притиснете Ctrl + T за да проверите дали сте во Word.
- 2) Притиснете F1 да активирате Help (Помош) за Word.
- 3) Пронајди ја позицијата на табот/јазичето Index.
- 4) Во празното поле напишете го зборот "print", потоа притиснете Enter.
- 5) Одете во делот со насловите/содржината со притискање на копчето F6.
- 6) Обидете се да дадете објаснување на терминот: Зачувај (Save).

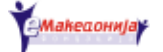

## **Помош (Help) за JAWS:**

- 1) Притиснете двапати Insert  $+$  F1.
- 2) Пронајди ја позицијата на табот Index.
- 3) Притиснете F6 за навигација низ делот со содржина. Прочитајте ја страната. Кога ќе стигнете до некој линк, селектирајте го и притиснете Enter.

## **Оптичко препознавање на карактери**

Скенерот е уред што ги копира сликите и документите во вашиот компјутер и електронски ги зачувува.

Често скенерите ги зачувуваат документите како слики и не можат да го препознаат текстот што го содржат.

Како и да е, програмите за оптичкото препознавање на карактери му овозможуваат на компјутерот да го препознае текстот од скенираниот документ. Потоа можете да го внесете текстот во Word или во друга програма за обработка на текст и да го прочитате со помош на JAWS.

Значи скенерот со соодветна програма е корисна алатка, со која можете да прочитате испечатен документ.

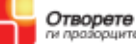

## **Најчесто поставувани прашања**

**Како се проверува насловната лента?**

Одговор: Притиснете Insert + T.

**Како се менува фокусот кон мени лентата?** Одговор: Притиснете Alt.

**Како се прегледува менито?**

Одговор: Користете ги копчињата со горната и долната стрелка.

**Како се прегледува низ прегледот по листа?**

Одговор: Користете ги копчињата со горната и долната стрелка.

**Како се затвара документ?** Одговор: Притиснете Ctrl + F4.

**Како се отвора нов документ?** Одговор: Притиснете Ctrl + N.

**Како се отвора веќе постоечки документ?** Одговор: Притиснете Ctrl + O.

**Како се зачувува документ?**

Одговор: Притиснете Ctrl + S.

**Како се печати документ?**

Одговор: Притиснете Ctrl + P.

**Како се чита низ документот со помош на JAWS?**

Одговор: Користете ги следните кратенки:

- Insert +  $2 M$ считај се;
- Insert + 4 Исчитај го претходниот збор;
- Insert  $+ 6 -$  Исчитај го следниот збор;
- Insert  $+8$  Исчитај го целиот ред;
- Insert  $+ 5 M$ считај го зборот;
- Insert + 5 двапати набрзина Спелувај го зборот.

## **Четврта сесија**

Со користење на веб пребарувач и JAWS ќе имате пристап до најголемиот извор на информации, World Wide Web (Глобалната мрежа). Предупредување: ќе ви треба многу трпение и вежбање за да се навикнете на Мрежата. Таму ќе најдете многу информации, но исто така лесно може да се загубите додека пребарувате.

## **Цели**

Откако ќе заврши оваа сесија ќе можете:

#### **Internet Explorer**

- Да го активирате и да го затворите веб пребарувачот,
- да се поврзете на Интернет,
- да отворите веб страна,
- да обележите веб страна,
- да читате веб страни,
- да активирате хиперврски,
- да ја пребарувате мрежата,
- да симнувате документи,
- да гкористите Online Help (Помош) на интернет пребарувачот.

## **JAWS**

- да читате веб страни,
- да отворите веб страна,
- да користите веб форми,
- Навигавија
	- да се вратите назад на претходната страна, •
	- да одите до најгорниот или •
	- до најдолниот дел на страната •
- да ги прочитате ги сите линкови на страната
- да посетете страници на различни јазици и менувајте го синтисајзерот за глас на JAWS

## **Прегледување на веб страна од дискета**

Вашиот обучувач може да стави веб страна што ќе ви користи за оваа сесија на диск. Ова ќе ви овозможи, дома да можете да вежбате. Да отворите веб страна од диск:

- 1) Ставете го дискот во дискетната единица.
- 2) Отворете го старт менито.
- 3) Одберете ја опцијата Run и притиснете Enter.
- 4) Во известувачкиот прозорец Run напишете ја локацијата на дискот.

- 5) Притиснете Enter. Windows ќе ви ги прикаже документите што се наоѓаат на дискетата.
- 6) Во прегледот по листа одберете ја датотеката index.htm и притиснете Enter.
- 7) Вашиот веб пребарувач ќе ја отвори и ќе ја прикаже насловната страна на JAWS и веб обуката.

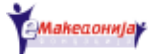

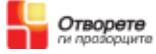

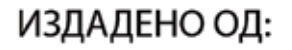

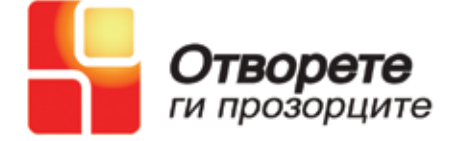

Изработил: Тони Бачваровски Превод и лектура: Маргарита Гулевска Лидија Крстевска Дојчиновска Дизајн: Дао Тран

Активностите на Отворете ги Прозорците се финансирани од:

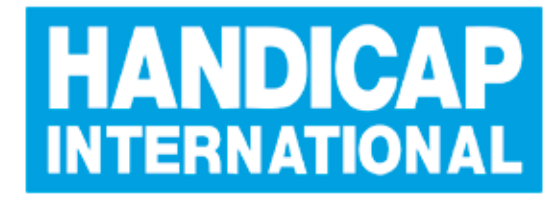

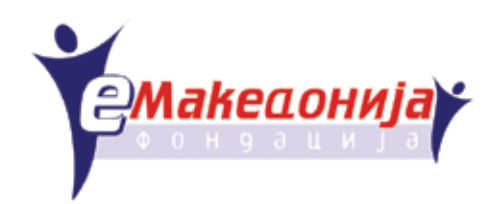